## **Использование облачного хранилища «Облако Mail.ru»**

Для выкладывания файлов большого объема, рекомендуется воспользоваться функционалом облачного хранилища. С его помощью можно загружать файлы любого формата и большого объема на удаленное хранилище, с дальнейшей возможностью предоставить доступ на просмотр или скачивание этих файлов.

Чтобы получить доступ к облачному хранилищу необходимо авторизоваться на сайте<https://cloud.mail.ru/> (авторизация осуществляется через аккаунт «Почта Mail.ru»).

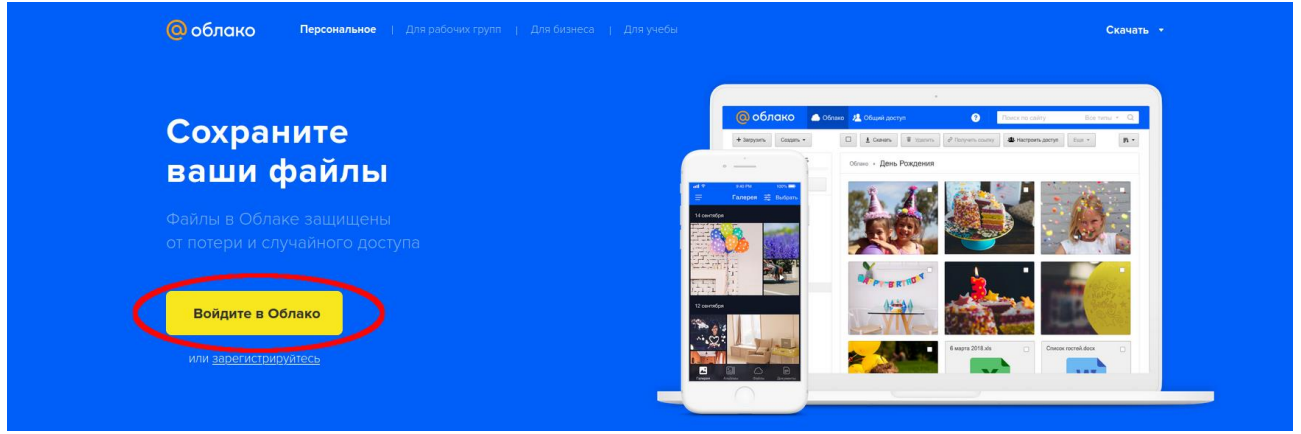

Рисунок 1 — Сайт<https://cloud.mail.ru/>

После авторизации происходит переход на главную страницу облачного

## хранилища.

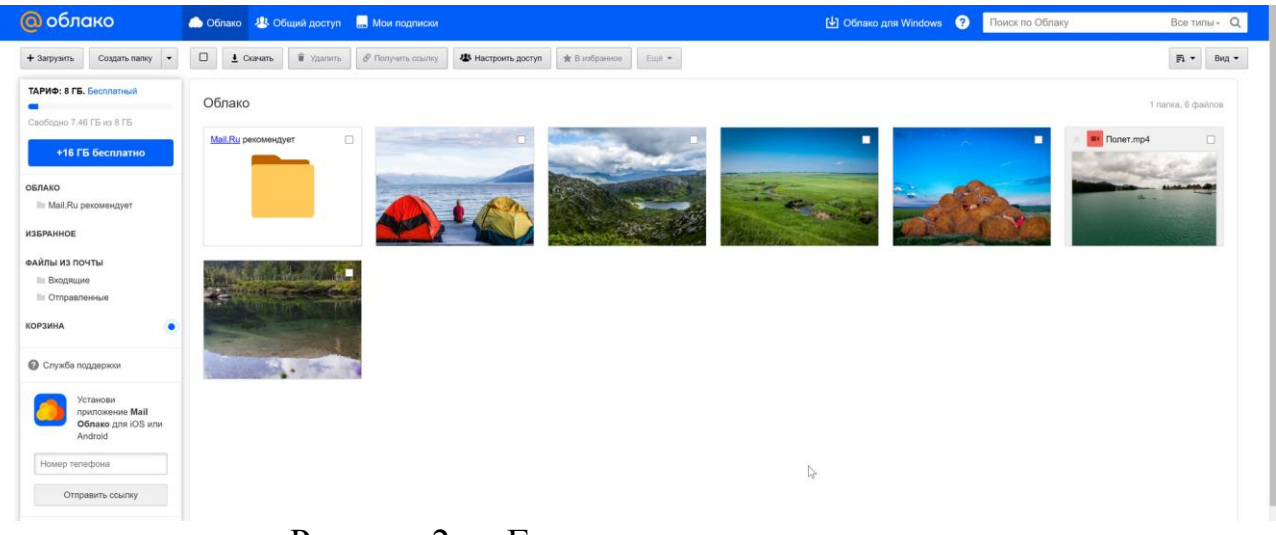

Рисунок 2 — Главная страница хранилища

На главной странице можно создать новую папку для хранения файлов. Для этого необходимо нажать кнопку «Создать» и выбрать «Папку»

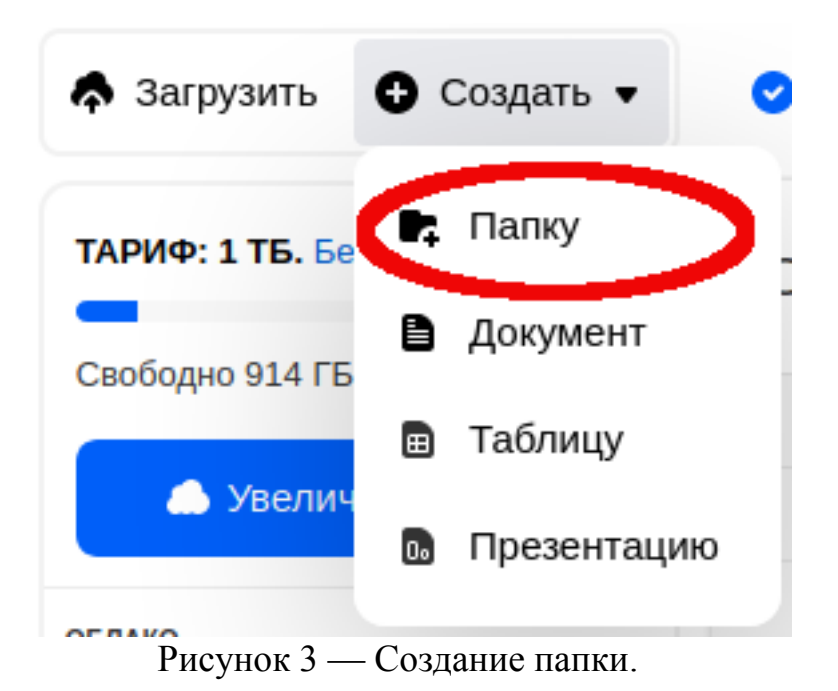

После этого необходимо ввести название папки и нажать кнопку «Создать» в левом верхнем углу. Осуществится переход в эту папку, после чего можно добавить новые файлы в неё.

Чтобы добавить новый файл необходимо нажать на кнопку «Загрузить» в левом верхнем углу.

Рисунок 4 — Загрузка файла.

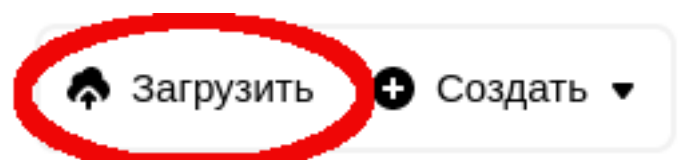

После этого в появившемся окне нужно нажать кнопку «Выбрать файлы» или перетащить файлы которые необходимо загрузить в облачное хранилище.

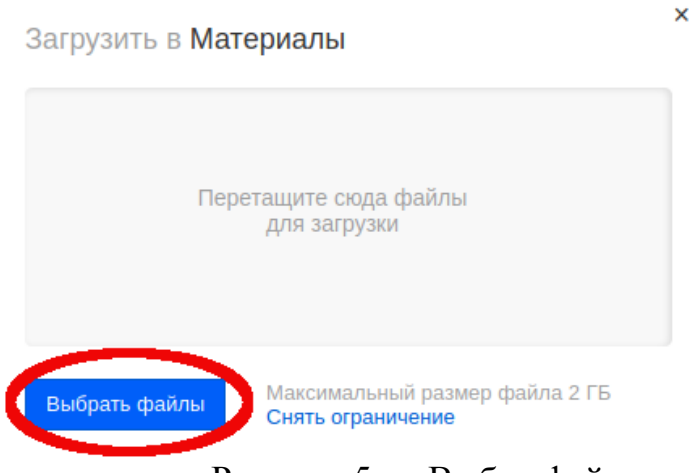

Рисунок 5 — Выбор файлов.

При нажатии кнопки «Выбрать файлы», откроется окно Проводника, в котором необходимо выбрать файлы для загрузки.

После выбора файлов в нижнем правом углу отобразится процесс загрузки файла на облачное хранилище.

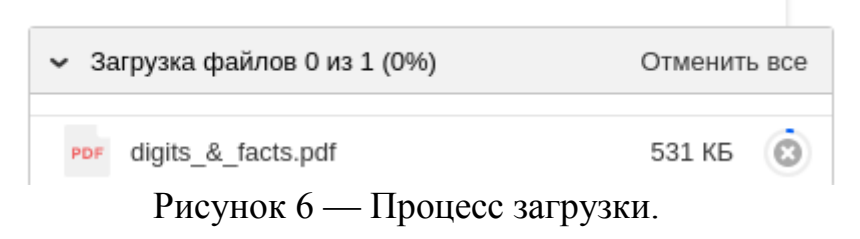

Более подробная информация о создании папки и добавления файлов приведена по ссылке:<https://youtu.be/atRHp6hXa-8>

Следующим действием является процесс получения ссылки для доступа к загруженной информации. Для этого необходимо выделить файлы, нажав на поле выделения.

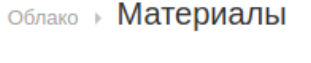

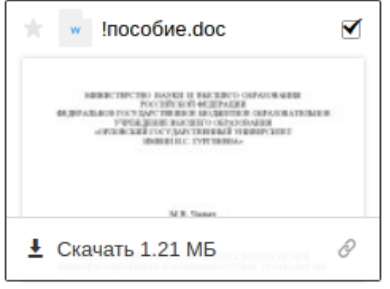

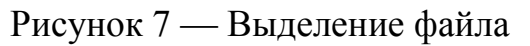

После этого надо нажать на выделенном файле правой кнопкой мыши

## (ПКМ) и выбрать пункт «Открыть доступ по ссылке».

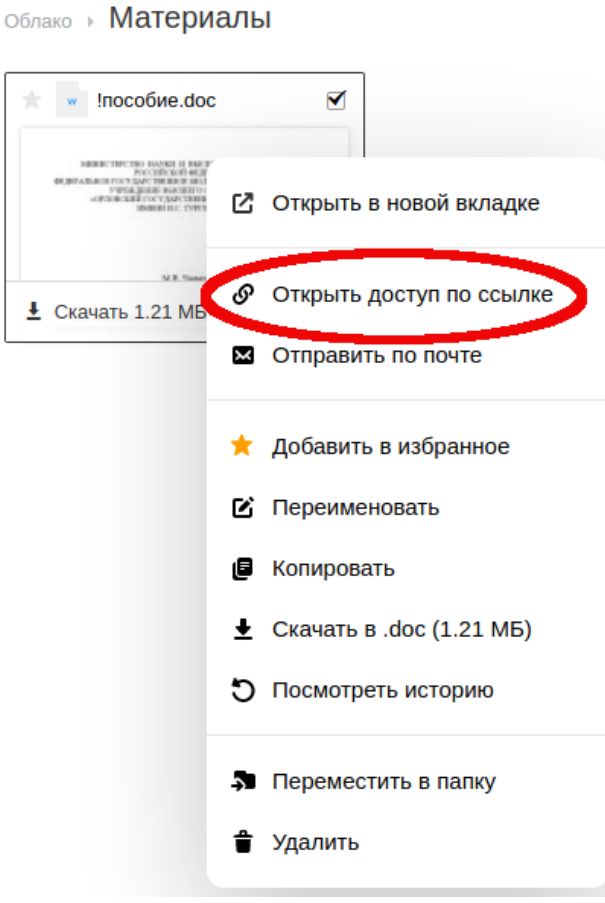

Рисунок 8 — Открыть доступ

В появившемся окне необходимо нажать кнопку «Копировать ссылку», после чего ссылка будет скопирована и её можно вставить в необходимое место.

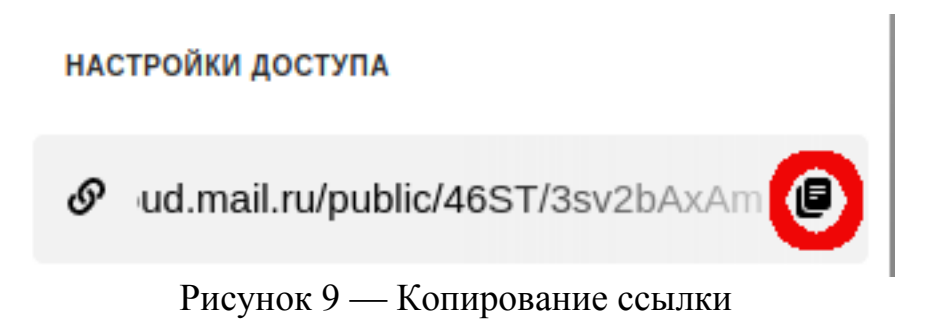

Более подробная информация о создании папки и добавления файлов

приведена по ссылке:<https://youtu.be/-vgwF38DEnM>